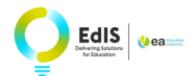

Relationship to Child \*

# Applying for your child's Post Primary school place for September 2024

9.

## LOGIN AND START YOUR APPLICATION

**1.** Enter your email address and password to login.

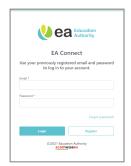

**2.** Read the Data Protection Statement, tick the confirmation box and select **Admissions** 

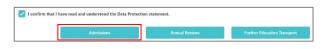

Note: If your child has a statement of special educational needs, you should not apply for their place on EA Connect as there is a separate transfer process.

3. Click

+ Add Child

**4.** Enter the child's details, ensuring you **use the name on the birth certificate.** 

**5.** Select Use parent address to add your address to the child's details.

- **6.** If the child does not live at your address
  - Find Address

enter the **postcode** and use the function to select the appropriate address from the dropdown list. If the address is not

available in Find Address click

Enter address manually and enter the address.

- **7.** Click the down arrow at and select from the list
- 8. Select Parental Responsibility

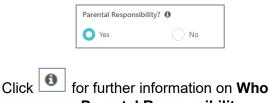

# possesses Parental Responsibility.

| Click | Save                         |             |           |
|-------|------------------------------|-------------|-----------|
|       | Joanne Thompso<br>12-12-2012 | n           |           |
|       | Edit child 🖋                 |             |           |
|       | Post-Primary                 | 2024 Intake | Apply Now |

**Important**: Check your child's date of birth is correct as it determines the type of place(s) you can apply for. You can amend your child's details on the **My Admissions** 

Applications page by clicking

# TO APPLY FOR A POST PRIMARY SCHOOL PLACE:

10. Click Apply Now

**11.** Click the box(es) on the **Eldest child** questions, if applicable to your child

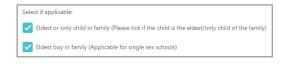

**12.** Click <sup>Yes</sup> if your child is registered with EA as being entitled to free school meals

**13**. Click the down arrow at **Current School** and select your child's current school from

#### Contact Us

If you are experiencing any difficulties with your application online, please get in touch with <u>digital@eani.org.uk</u> For all other admission queries, please visit <u>Admissions Helpdesk | Education Authority Northern Ireland (eani.org.uk)</u> the list. This can also be found by typing the name of the school into the search box.

**Note**: If applicable select '**Home schooled**' or '**School outside of NI**' from the list.

14. Click the appropriate option at the question **Do you consent to the sharing of preferences with your child's current school Principal?** 

| Do you consent to the sharing of preferences with your child's current school Principal?                                                            |
|----------------------------------------------------------------------------------------------------|
| Providing consent will enable your child's current Principal to provide advice and guidance on the preferences you make, should they wish to do so. |
|                                                                                                    |
| I consent                                                                                                    |
|                                                                                                    |
| I do not consent                                                                                                    |
|                                                                                                    |
|                                                                                                    |

15. Click Continue

On the **Your School Choices** page indicate the schools you wish to apply to, in order of preference.

**Note:** If you try to complete your application with less than **4** choices, you will receive a pop up advising you to have a minimum of **4** schools selected.

| <b>16.</b> Click | + Add School |
|------------------|--------------|
|                  |              |

**17.** Click the down arrow and select your preferred school.

**18.** This can also be found by typing/partially typing the name of the school into the search box and/or scrolling through the dropdown list. Where schools have similar names, please ensure you have selected the correct school.

**19.** Tick if a brother/sister currently attends the school and enter the name of the brother/sister

**Note**: If you haven't already read the Admissions Criteria or you wish to review it

again, you can select bownload Admissions Criteria to

download the Admissions Criteria document for your chosen school to your device. This can be opened from your device without closing the online application.

20. In the box under Please outline how your child meets the admissions criteria

ensure you indicate how your child meets the admission criteria for each school. If you need to include more than 3000 characters you can attach a separate document later in your application.

| <b>21.</b> Click  | Save                              |        |
|-------------------|-----------------------------------|--------|
| <b>22</b> . Click | + Add School                      | and    |
|                   | to add at least <b>3</b> more sch | nools. |

**23.** Click Continue when all schools have been added.

**Note**: It is strongly recommended to select at **least 4** schools as there is no guarantee that your child will be allocated their first preference.

If you have selected an Integrated school as a school choice, you will receive the following question:

| Some of the schools you have selected require additional information. We will only share relevant information with each school / EA. |
|----------------------------------------------------------------------------------------------------|
| Select one option to indicate the community your child belongs to: *                                                                 |
| Protestant community                                                                                                    |
| Roman Catholic community                                                                                                    |
| O None / Other                                                                                                    |

If you have selected a school which uses the SEAG Entrance Assessment Outcome as part of their Admission criteria, click the appropriate radio button:

| Did your child sit the SEAG Assessment? * |
|-------------------------------------------|
| Yes No                                    |

If you select <sup>O</sup> Yes click the appropriate radio button at the following question:

| Did your child sit papers on both assessment dat | es? * |
|--------------------------------------------------|-------|
| Ves No                                           |       |

Type your child's UPN (Unique Pupil Number). This is available on the SEAG Entrance Assessment Outcome.

Enter the Total Standardised Age Score from the SEAG Entrance Assessment Outcome.

Click at Band and select the Band from the SEAG Entrance Assessment Outcome.

**Contact Us** 

Click the appropriate option at I wish to apply for Special Circumstances/Special Provisions:

|        | Provisions * |
|--------|--------------|
| Yes No |              |
|        |              |

24. Click

## CHANGING THE PREFERENCE ORDER OF SCHOOLS

The preference order of schools can be

changed by clicking on beside the school name and dragging to the required place. You can click on a school name to edit contents or remove a school.

| 🔶 Your              | School Choices                                                                                                    |
|---------------------|----------------------------------------------------------------------------------------------------|
| apply for a maximum | refores 2 dobles. It is they give seemonded to solve at least 4 shoelds, as they to ne quarantice that your child will be abacted their het protomole. In this parts you can<br>be 12 variants<br>up your professional to mander them or click on a solved mann is with contents or remove solved. |
| = •                 | Abboy Christian Brothers Grammar (Hewry)                                                                                                    |
| = 2                 | Abbey Community College (Newtownabbey)                                                                                                    |
| 3                   | Ashfield Boys' High School (Belfast)                                                                                                    |
| = •                 | Hazelwood College (Newtownabbey)                                                                                                    |

**25**. Click **Yes** to confirm the change of preference.

26. Click Continue

A banner message will briefly appear to confirm a new preference order has been saved.

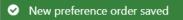

#### DOCUMENTS UPLOAD

Upload supporting documents as part of the admissions criteria. A birth certificate is required for every child.

| 27. Click                                       | + Add Docum | ient                                                                                                    |
|-------------------------------------------------|-------------|----------------------------------------------------------------------------------------------------|
| <b>28.</b> Select <b>Doc</b><br>from the drop-d | ••          | Document Type * Select document type Units document type Units document type Units Certificate Preof of Idea: Child Special Provisions StAG France Assessment Duktome |

29. Click to select file

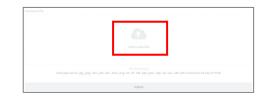

**30.** Choose a file from browser, or on a mobile, take a photo or choose one from photo gallery.

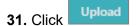

**Note**: A preview is available for images or pdf documents. This is not available with MS Office documents.

| <b>32.</b> Click + Add Another Document               |
|-------------------------------------------------------|
| and add further documents as required                 |
| <b>33.</b> Click Continue                             |
| <b>34.</b> Select <b>Ves</b> to confirm all documents |

**34.** Select to confirm all documents uploaded.

A message will appear on the screen to advise that all relevant sections have been completed but the application has not yet been submitted.

35. Click Close

**36.** Review **Application Summary** to ensure all information is correct before submitting.

A copy of the application may be exported by clicking export to PDF

You can edit any section by clicking Let Edit

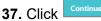

**38.** Read **Terms and Conditions** and tick to confirm details are correct:

The details provided are correct to the best of my knowledge and I agree to the terms and conditions

#### **Contact Us**

If you are experiencing any difficulties with your application online, please get in touch with <u>digital@eani.org.uk</u> For all other admission queries, please visit <u>Admissions Helpdesk | Education Authority Northern Ireland (eani.org.uk</u>) **39.** Select Submit

Note: The application is not valid until it has been submitted. Remember to submit by the closing date of 12 noon on 22 February 2024. You will not be able to click Submit after the closing date/time.

You will receive notification immediately on the portal when you submit your application.

An email will also be sent to the registered email address confirming submission of your application.

| <b>10</b> . Click | Back to My      | / Application | ons       | or     |
|-------------------|-----------------|---------------|-----------|--------|
| Back to A         | pplication S    | ummary        |           |        |
| Г                 | Joanne Thompson |               |           |        |
|                   | 12-12-2012      |               |           |        |
|                   | Edit child 🖋    |               |           |        |
|                   | Post-Primary    | 2024 Intake   | Submitted | Review |

#### EDIT APPLICATION

Applications can be edited from the '**My Admissions Applications**' page on the portal until the closing date.

If your application has been submitted:

**41.** Click on the three dots on the grey card under your child's details and select **View Summary**. This will enable you to view a summary of your application (<u>if application</u> <u>has been submitted</u>) and edit any changes required.

| Joanne Thompson<br>12-12-2012 |             |                                     |
|-------------------------------|-------------|-------------------------------------|
| Edit child 🥒                  |             |                                     |
| Post-Primary                  | 2024 Intake | Submitted Review                    |
|                               |             | Application Actions<br>View Summary |

If your application has <u>not been submitted</u>, you will not be able to select view summary from the three dots.

**42.** Click Edit Application to complete and submit your application

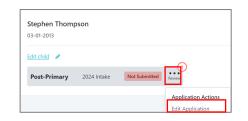

It is not a valid application until it is submitted.

Applications can be submitted until **12 noon** on **22 February 2024**.

#### **EDIT CHILD DETAILS**

**43.** To edit the child's details i.e. home address click <u>Edit child</u>. Forename and Date of Birth are greyed out and cannot be edited.

**Note**: Where an address changes after the application closing date, school(s) may consider the address recorded at the closing date. This may be relevant where home address is referred to in the admissions criteria.

## **EDIT YOUR INFORMATION**

You may wish to edit your contact information during the Admissions process e.g. if you move to a new address

- 44. Click My Information
- 45. Edit contact information as required
- 46. Click Update

The following message will appear:

✓ Your details have been updated.

#### Contact Us

If you are experiencing any difficulties with your application online, please get in touch with <u>digital@eani.org.uk</u> For all other admission queries, please visit <u>Admissions Helpdesk | Education Authority Northern Ireland (eani.org.uk)</u>